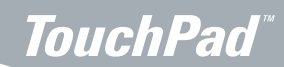

 $\frac{1}{\sqrt{4}}$   $s$ 

# TouchPad and Nashville Swim League

- 1) Step 1 Download your **Nashville Dual Meet Template.zip**. ENSURE you know where you download this file. This backup contains **the meet structure**  produced by Nashville Swim League.
- Step 2 Open up TouchPad by selecting your
- 2) desktop Icon
- Step 3 In TouchPad select File > Restore a Meet Backup.  $\left(3\right)$
- Step 4 Navigate to your saved template from step 1 select and open.

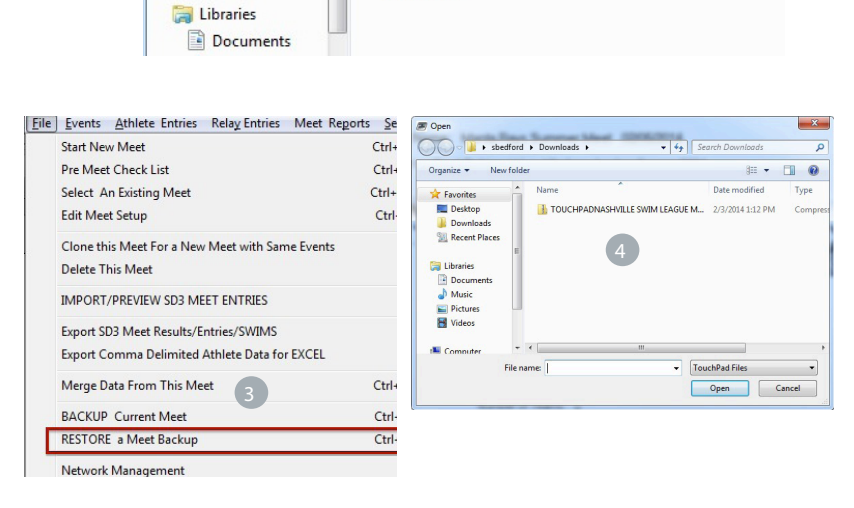

(To States Laugua: Summar Meat)

New folder

**TOUCHPA DNASHVILL** 

E SWIM LEAGUE ...

Downloads +

Burn

Organize -

**X** Favorites Deskton Downloads

Recent Places

Restore a Meet

- Step 5 You will select 'Restore This File'
- Step 6 Say 'Ok' to the information about a restored meet.

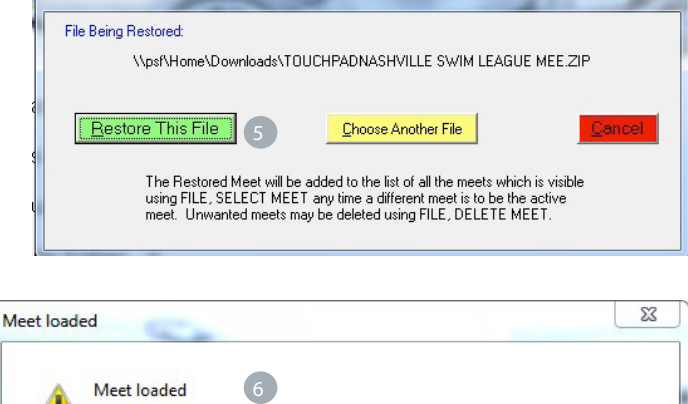

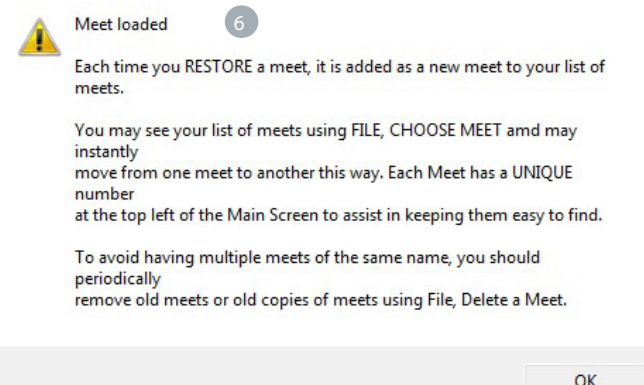

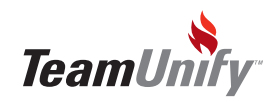

## **TouchPad®**

## TouchPad and Nashville Swim League

- 7 Step 7 This screen is your actual, final meet that will be used. You must now update all relevant information to the actual meet. You will update: Meet Name, Pool Address, Meet Director Name, Host Name and **START/END** dates. Also confirm all other information is correct.
- 8 Step 8 Select OK to create your meet.

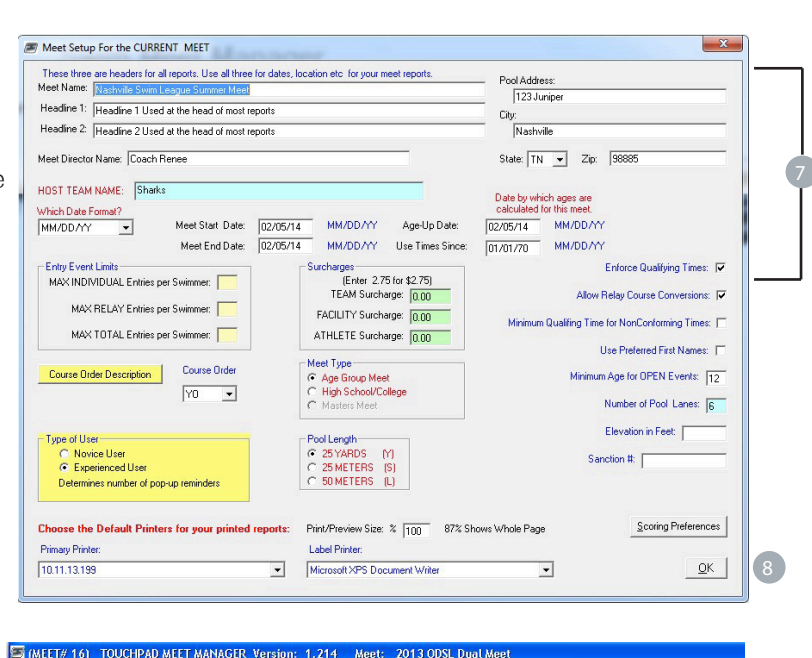

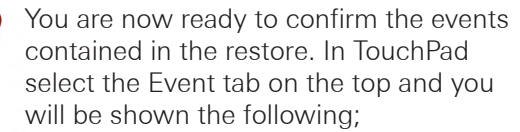

- Events- The listing of all events cloned from the backup/restore.
- Print/Preview Event List Select this option for a printout of all events  $\overline{2}$

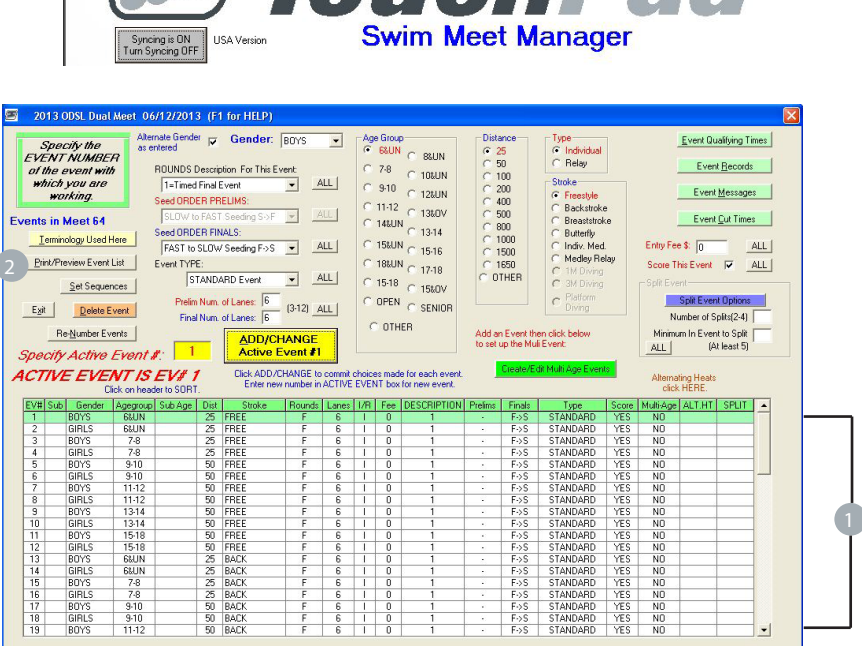

ile Events Athlete Entries RelayEntries Meet Reports Seed HeatSheets ElectronicTimer EnterResults Score MeetResults

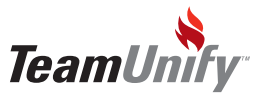

## TISyrc TUSync - TouchPad Sync to SwimOffice

You're now ready to seamlessy sync this meet and event structure to your TeamUnify site. Once it's created on your site, you can easily invite your visiting team, creating the same meet and meet structure on their site! Simply follow the steps below.

1 Step 1 - Turn your syncing on in TouchPad

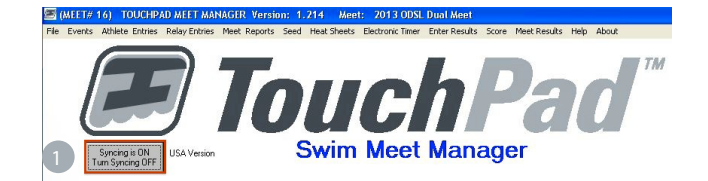

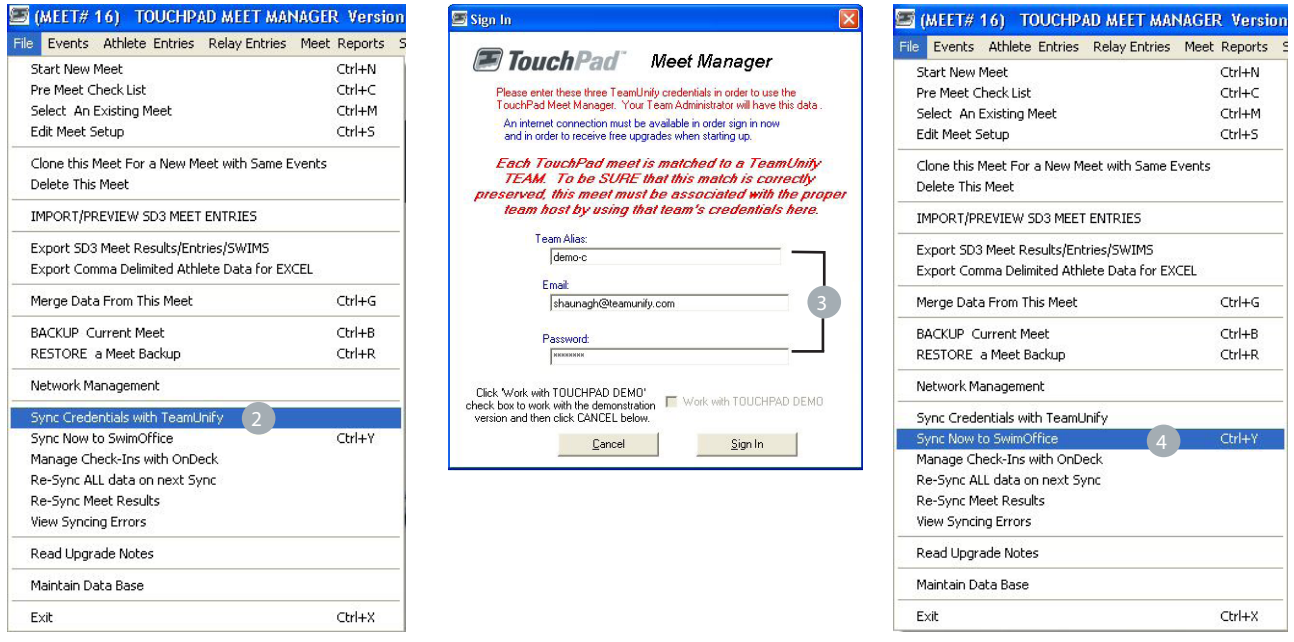

2) Step 2 - Sync your credentials to TeamUnify by going File > Sync Credential to TeamUnify. This will create the connection between TouchPad and your TeamUnify site but will not sync any information.

3) Step 3 - Use you SwimOffice credentials including your alias, login and password. Click [HERE](http://teamunify.uservoice.com/knowledgebase/articles/187126-team-alias) for instructions on how to find your alias.

Step 4 - Sync NOW to SwimOffice. This will push this meet and all meet information into your SwimOffice site.

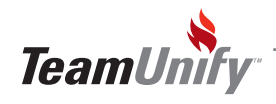

 $\mathbb{I}$ 

# TUSync - Meet Creation and Invitation

- 5 Step 5 Login to your SwimOffice site and go to your events tab to view your Meet synced from TouchPad. Select Edit to adjust the information for both host and invited team. See page 5 for instructions on how to send a TouchPad meet invitation.
- 6 Step 6 Ensure all of the START/END and REGISTRATION deadline dates are accurate. ENSURE you update STEP 3 with the TouchPad sync information. Please **NOTE** this information will be included on the visiting team site within their meet.

- 7 Step 7 Update step #6 with a meet description or other pertinent meet information. You can also update the Invited Team Tab. Please **NOTE** this information will be included on the visiting team site within their meet. They CAN edit this.
- 8 Step 8 Update all other meet information necessary including uploading a logo and any documents and pictures. Please **NOTE** this information will be included on the visiting team site within their meet. Save Changes!

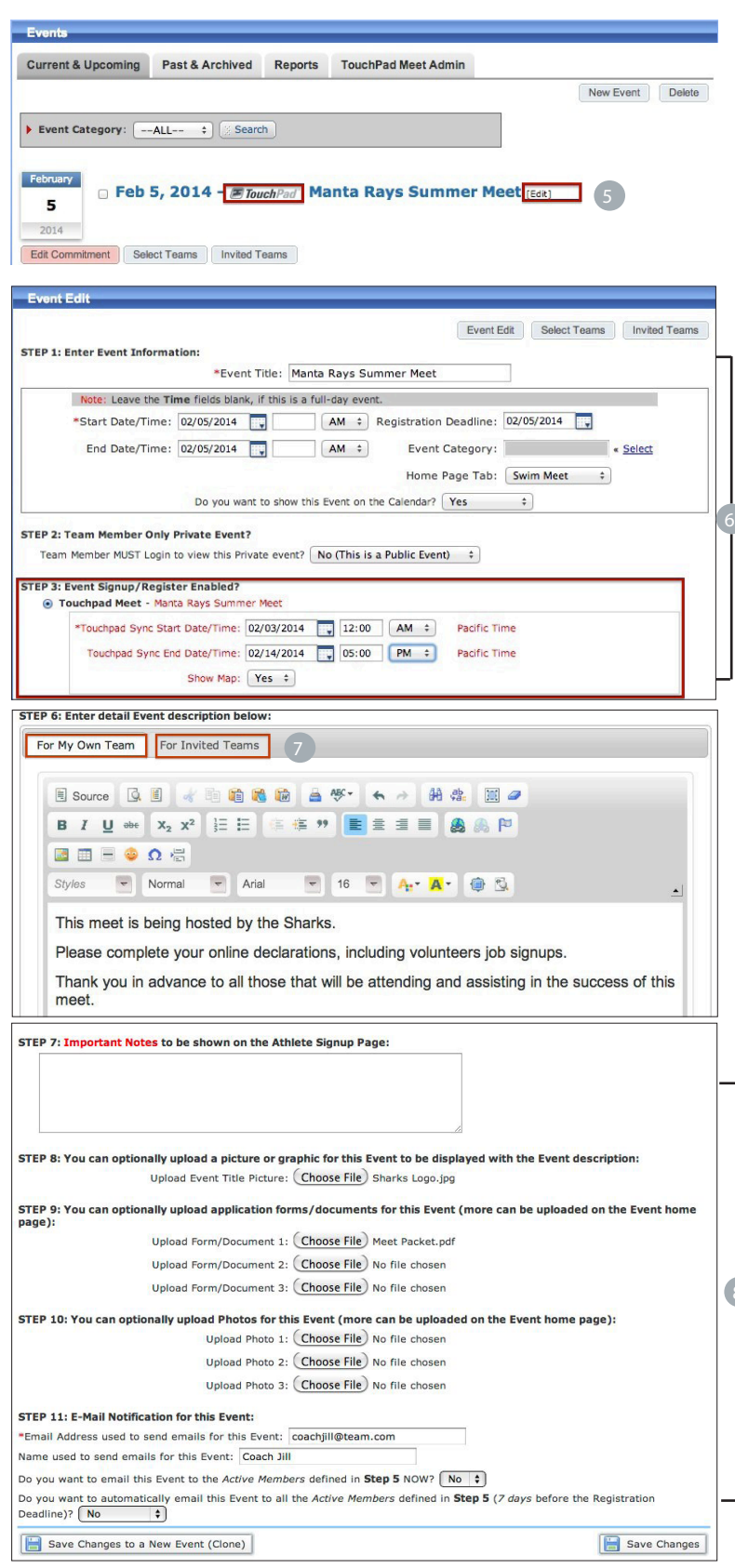

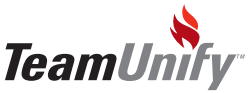

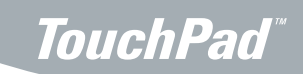

## TUSync - Meet Creation and Invitation

9 Step 9 - Click, 'Select Teams' to choose your teams to invite.

10 Step 10 - Use your filters to locate the team(s) to invite. Place a checkmark

Nashville Swim League.

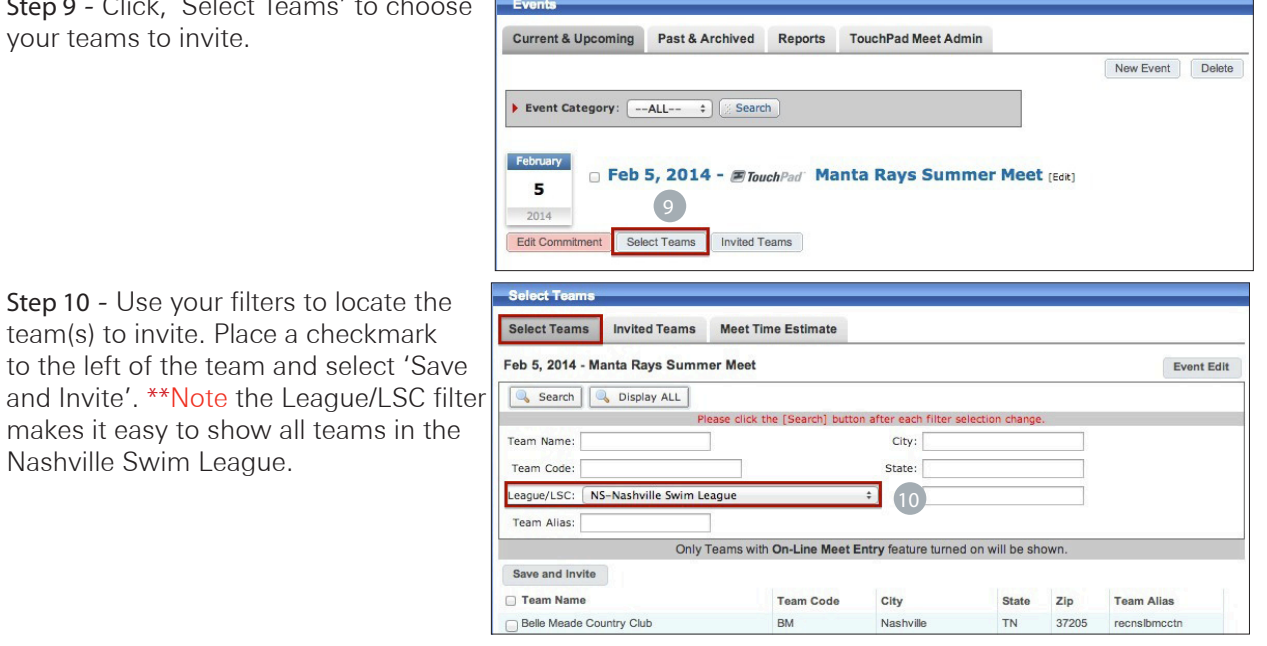

11 Step 11 - Once you select 'Save and Invite' you will recieve the following message to optionally email the meet invitation. Make your yes/no selection and the meet and event structure will be added to their site to accept/deny.

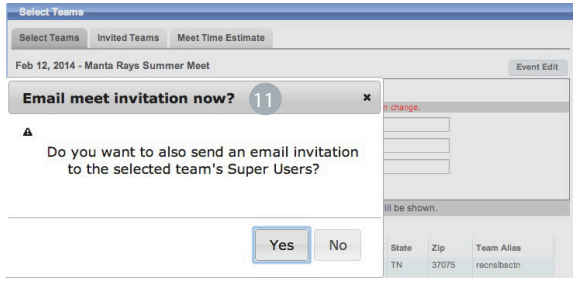

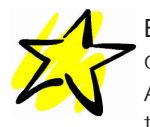

Email Invite - The email invitation that the host sends will contain all relevant meet information as well as a link to Accept or Decline the Invitation. This will direct them to the meet on their site.

Visiting Team Accept/Decline - The visiting team will login to their site and go to their events tab where they will now have the meet in view. They will either

Accept or Decline your invitation.

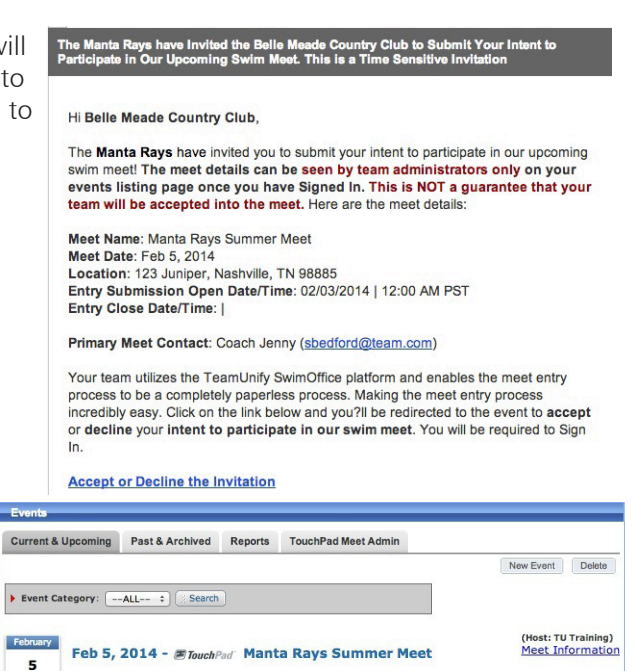

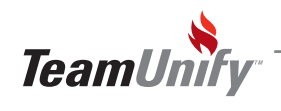

#### **TouchPad®**

### Cloning your Meet - The Final Steps

Follow these steps below for the easiest way to create the meet structure for your other Dual Meets that you will be hosting after you have restored the initial backup.

> File Events Athlete Entries Relay Entries Meet Reports Start New Meet Ctrl+N Pre Meet Check List  $Ctrl + C$ Select An Existing Meet Ctrl+M Edit Meet Setup  $C$ trl+S Clone this Me  $\blacksquare$ 1 Delete This Meet IMPORT/PREVIEW SD3 MEET ENTRIES Export SD3 Meet Results/Entries/SWIMS Export Comma Delimited Athlete Data for EXCEL Merge Data From This Meet  $C$ trl+G BACKUP Current Meet  $Ctrl + B$ RESTORE a Meet Backup  $Ctrl + R$ Network Management Sync Credentials with TeamUnify  $Ctrl+V$ Sync Now to SwimOffice Manage Check-Ins with OnDeck Re-Sync ALL data on next Sync Re-Sync Meet Results View Syncing Errors Read Upgrade Notes Maintain Data Base Exit  $Ctrl + X$ Are you sure?  $\rightarrow$ Cloning this meet will produce a meet with all the same events, sequences,<br>records etc but without the current ENTRIES in this meet. This may be useful when running a very similar meet without having to enter the<br>basic data again. Ready to create a clone of this meet 2Yes **No**  $\mathbf{x}$ Restored Meet MEET: CLONED MEET has been cleared of entries and teams but events/records/cuts/sponsors have been preserved This meet will sync as a NEW MEET on TeamUnify Swim Office. The meet from which was cloned is meet #6 whch may be selected under FILE, CHOOSE MEET This meet may now be used as a NEW MEET that has all the This meet may now be<br>characteristics as had pi OK  $\mathbb{R}$ Meet Setup For the CURRENT MEET These three are headers for all reports. Use all three for dates, location etc. for your meet rep.<br>Meet Name: [interest Mea) Pool Addres  $123$  Junine Headine 1: Headine 1 Used at the head of most reports City:<br>Nashvile Headine 2 Headine 2 Used at the head of most reports Meet Director Name: Coach Jenny State: TN - Zip: 98885 HOST TEAM NAME: Sharks Date by which ages<br>calculated for this m Which Date Format?<br>MM/DD/YY calculated for Meet Start Date: 02/05/14 MM/DD/YY Age-Up Date: Meet End Date: 02/05/14 MM/DD/YY Use Times Since: 01/01/70 MM/DD/YY Sucharges<br>
> Enter 2.75 for \$2.75)<br>
> TEAM Surcharge: 000 **Entry Event Limits Enforce Qualifying Times:** M MAX INDIVIDUAL Entries per Swimmer: **Allow Relay Course Con** n: 17 MAX RELAY Entries per Swimmer: FACILITY Surcharge: 000 Minimum Qualifing Time for NonConforming Times: F MAX TOTAL Entries per Swimmer: ATHLETE Surcharge: nn Use Preferred First Names: Meet Type<br>
> C Age Group Meet<br>
> C High School/College<br>
> C Masters Meet Course Order Description Course Orde Minimum Age for OPEN Events: 17  $Y0 = -$ Number of Pool Lanes: 6 Flevation in Feet: [ Pool Length Tung of Line C Novice User<br>● Experienced User C 25 YARDS [Y]<br>C 25 METERS [S]<br>C 50 METERS [L] Sanction #: Determines number of pop-up reminders Choose the Default Printers for your printed reports: Print/Preview Size: % |100 87% Shows Whole Page Scoring Preferences .<br>Primaru Printe **Label Printer** Microsoft XPS Document Writer 10.11.13199  $\overline{\phantom{a}}$  $QK$

(MEET# 16) TOUCHPAD MEET MANAGER Version

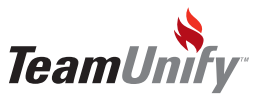

6 TouchPad | Cloning your Meet - The Final Step

- 1 Step 1 Clone the current meet by going File > Clone this Meet for a new Meet With same Events. This will keep all current meet information including pool location, meet director, events, Records and All-Star cut times produced by ODSL but erase all entries, times etc.
- <sup>2</sup>) Step 2 Select 'Yes' to the information concerning the cloning of your current meet.
- <sup>3</sup> Step 3 Select 'Ok' once you have read the information regarding clone.
- 4) Step 4 This screen is your actual, final meet that will be used. You must now update all relevant information to the actual meet. You will update: Meet Name, Pool Address, Meet Director Name, Host Name and **START/ END** dates. Also confirm all other information is correct.
- 5) Step 5 Select Events on the top tab to confirm all events, records, and All-Star cut times are correct if applicable.
- 6) Step 6 Once you have confirmed all information Sync this meet to your TeamUnify site following the steps on page 3 and invite the visiting team.